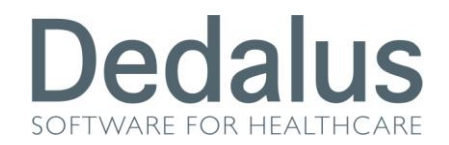

# **MANUALE PER GLI UTENTI DI LABORATORIO**

# **ACCESSO AL PROGRAMMA**

Per accedere ai programmi di screening citologico, mammografico e colonretto bisogna aprire una pagina di internet  $\bigoplus$ e digitare uno di questi indirizzi:

 <http://217.174.120.89/ScreeningPuglia> se ci troviamo all'interno della rete aziendale (**intra**net)

Una volta digitato l'indirizzo apparirà la seguente schermata

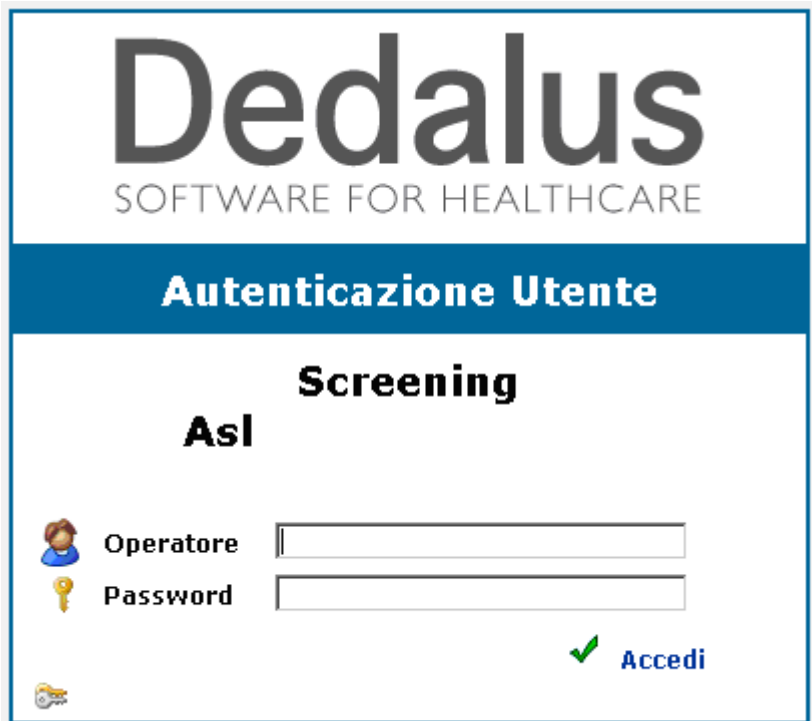

dove bisognerà inserire il proprio nome utente (Operatore) e la propria password (Password), per confermare cliccare sulla spunta verde (o semplicemente premere INVIO sulla tastiera).

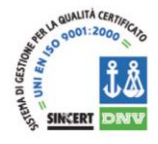

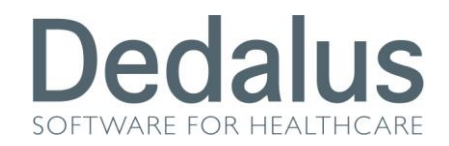

All'interno del programma è sempre riportato in alto a destra la descrizione dell'utente che è entrato nel software e l'ambito di appartenenza (citologico, mammografico o colonretto)

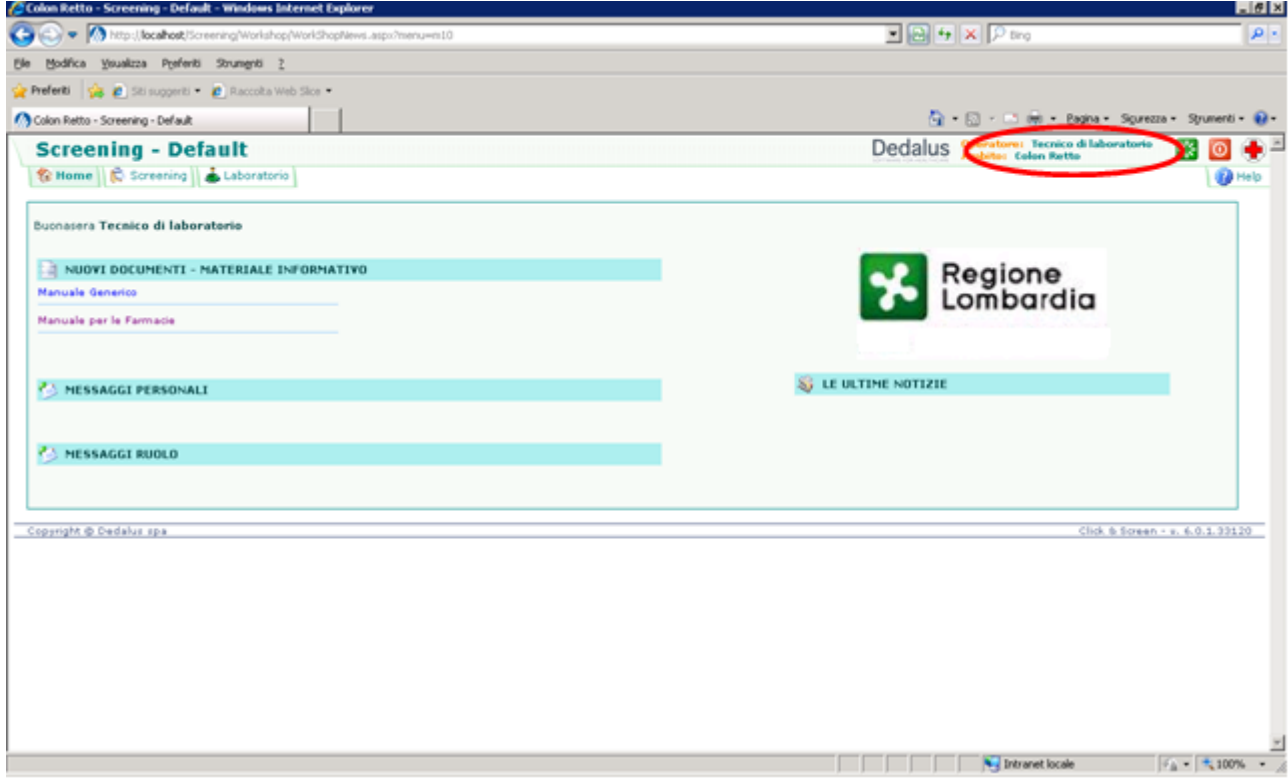

Una volta entrati nello screening Colonretto apparirà la pagina della "Home"

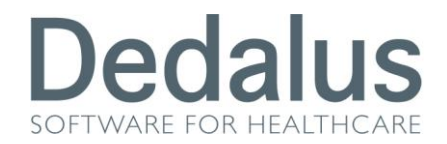

## **PAGINA HOME**

La prima pagina a cui si accede è quella denominata "Home"

Al suo interno compaiono quattro diverse modalità per riportare notizie o materiale informativo:

- LE ULTIME NOTIZIE: dove potranno apparire frasi informative visibili da tutti gli utenti appartenenti allo stesso ambito (cito, mammo o colon)
- MESSAGGI RUOLO: dove potranno apparire frasi informative visibili solo ai ruoli a cui si è concessa la visione di tali messaggi
- MESSAGGI PERSONALI: dove potranno apparire frasi informative visibili solo agli utenti a cui si è concessa la visione di tali messaggi
- NUOVI DOCUMENTI MATERIALE INFORMATIVO: dove potranno apparire file di qualsiasi genere visibili e scaricabili da tutti gli utenti appartenenti allo stesso ambito

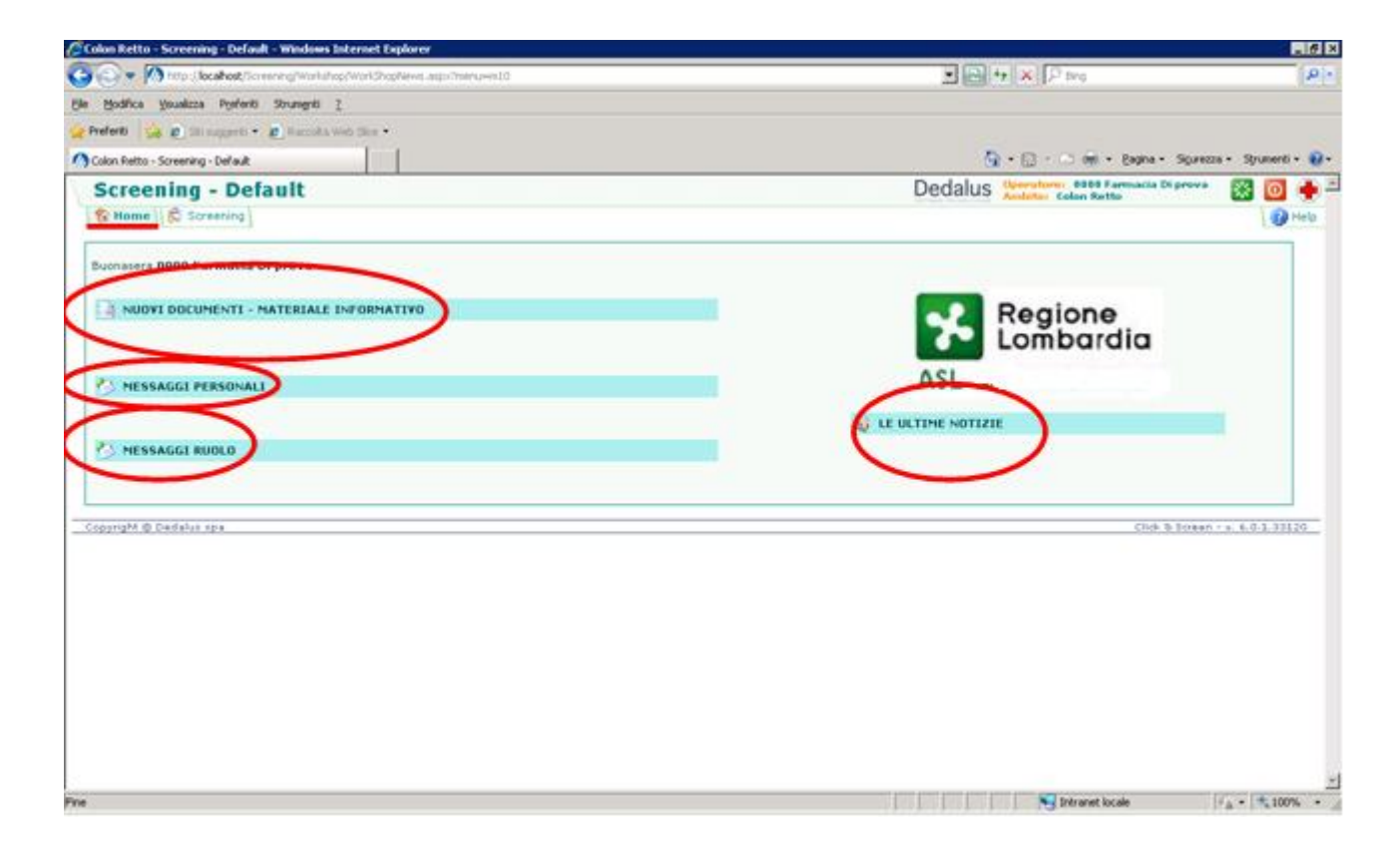

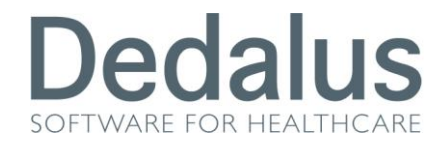

### **GESTIONE DEI FOBT DI LABORATORIO**

Cliccando sul pulsante "*Laboratorio*" si accede alla scheda di gestione dei campioni letti dallo strumento.

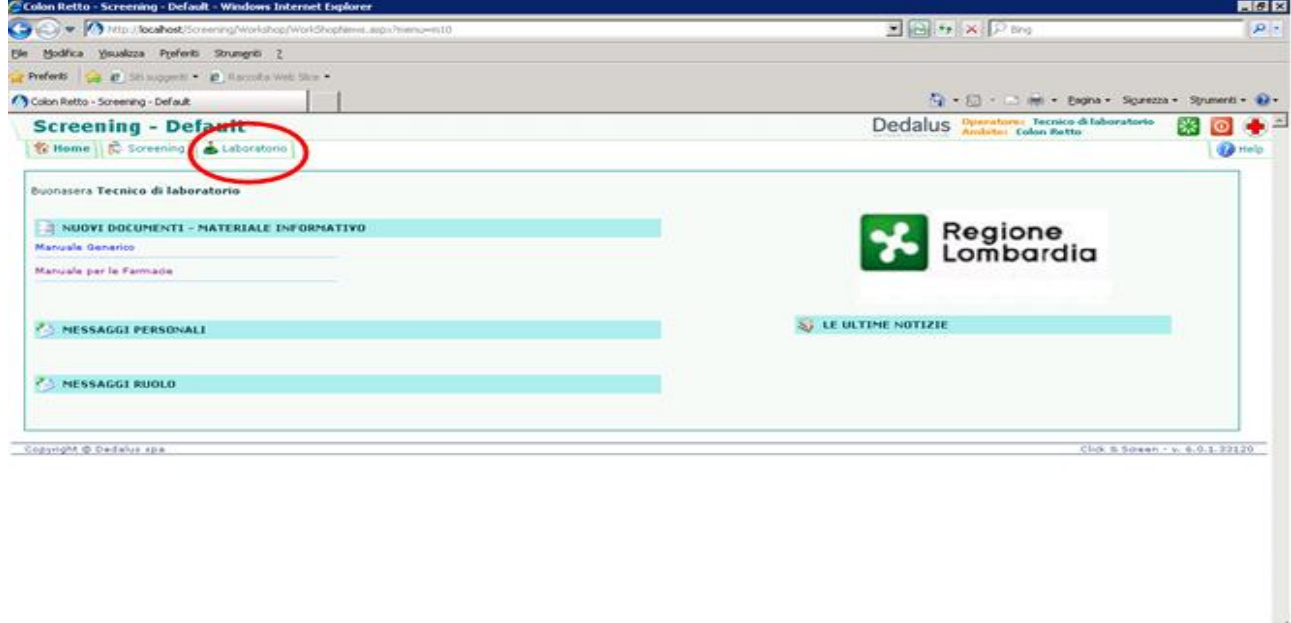

Inserire il laboratorio di appartenenza e lo strumento da cui prelevare i campioni

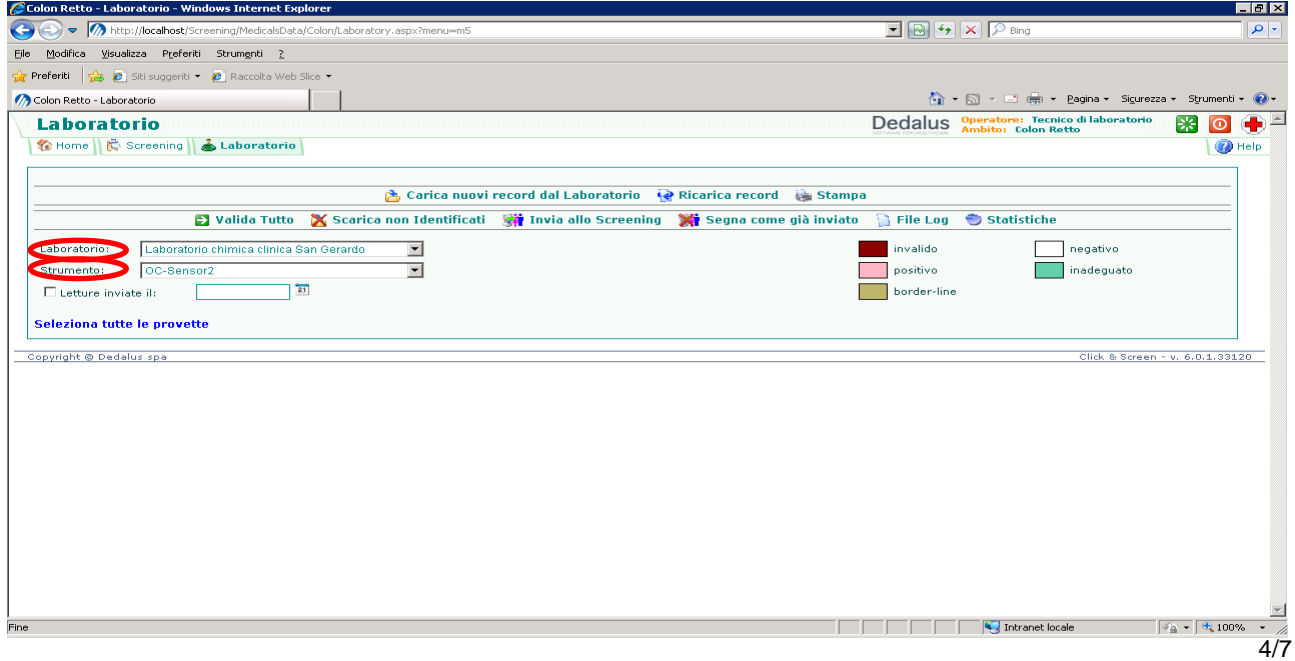

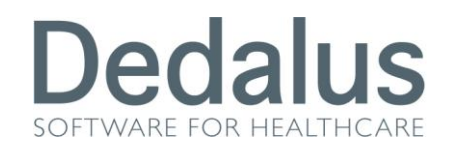

Cliccando sul pulsante "*Carica nuovi record dal Laboratorio*" il programma andrà a cercare nuove letture dello strumento selezionato; in caso positivo darà un messaggio di conferma con il numero delle provette caricate e di sotto le elencherà.

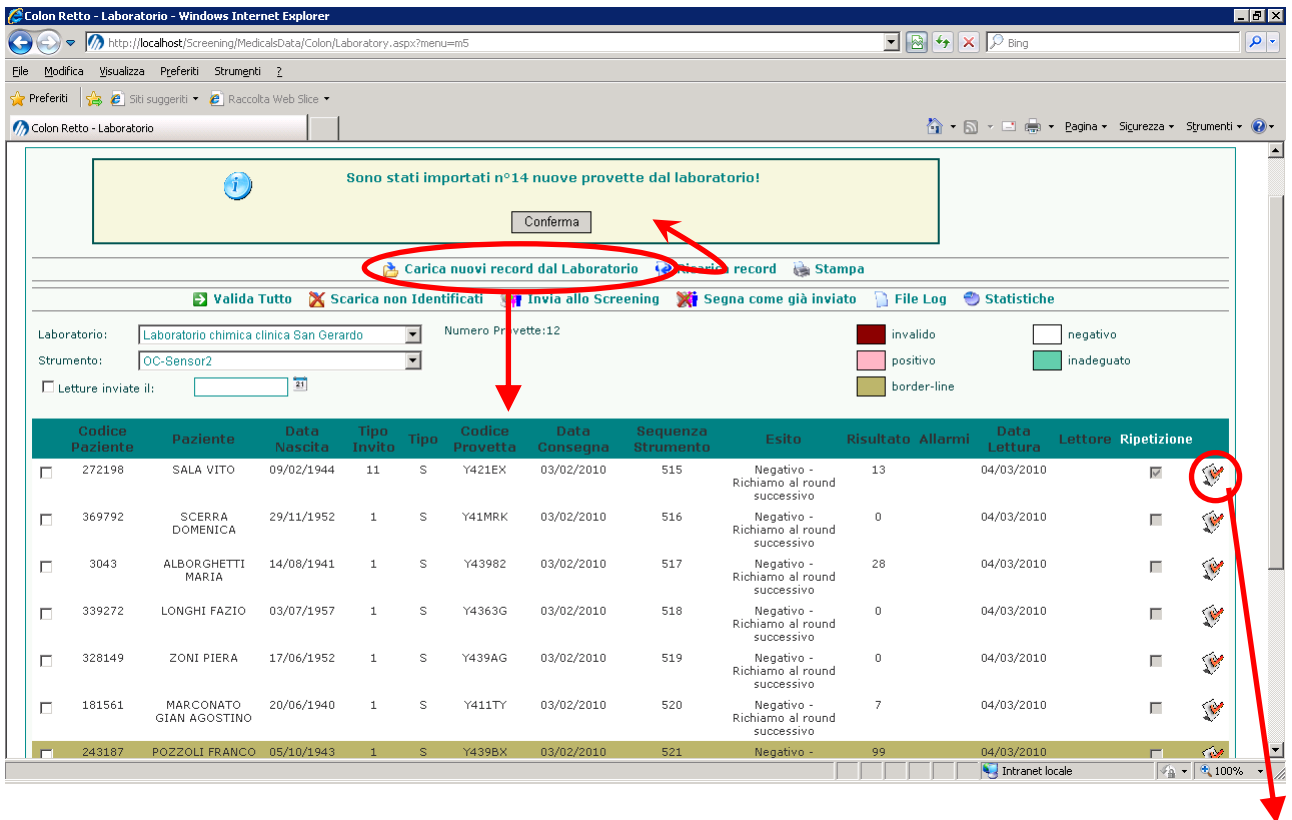

Tramite il pulsante a lato, presente in fondo a ciascun campione, è possibile selezionare la provetta corrente, e modificare, tramite la pagina sottostante, i dati relativi alla lettura.

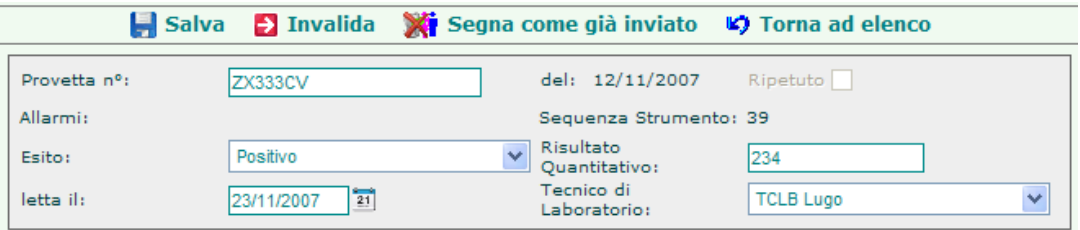

 $\mathbf{v}$ 

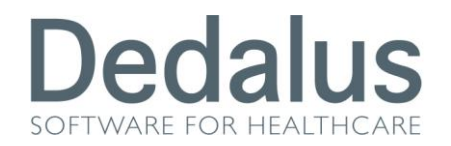

#### $\rightarrow$  Invalida  $\rightarrow$  Valida

A seconda che la provetta sia **valida o invalida**, sarà visibile uno di questi pulsanti, tramite i quali è possibile rispettivamente invalidare e validare la provetta.

#### Segna come già inviato

Tramite questo pulsante le letture vengono eliminate dallo schermo senza essere inviate allo screening

Il codice della provetta risulterà modificabile solo se tale codice non è compilato o ha come valore BARCODE ERROR.

#### Ricarica record

Tramite questo pulsante, vengono aggiornati, per le provette già caricate dal laboratorio e non ancora inviate allo screening, i dati anagrafici e relativi agli accessi di screening.

#### **Stampa**

Tramite questo pulsante, vengono stampati i dati presenti a video nella visualizzazione corrente.

#### Valida Tutto

Tramite questo pulsante è possibile effettuare la validazione di tutte le provette invalide; con tale operazione vengono anche aggiornati la data della lettura con la data odierna ed il lettore con l'operatore che sta effettuando la validazione, se non compilati.

#### X Scarica non Identificati

Tramite questo pulsante è possibile scaricare e memorizzare a parte tutte le provette non riconosciute anagraficamente.

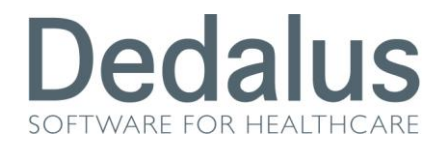

The Invia allo Screening ulsante le letture vengono caricate nello screening, e, se il caricamento viene completato correttamente, vengono flaggate come già inviate.

### Segna come già inviato

Tramite questo pulsante le letture selezionate vengono eliminate dallo schermo senza essere inviate allo screening